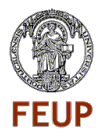

# **PTSense App** Manual do utilizador para testes

Versão do manual: 1.0 Versão da aplicação a testar: 0.9.4 (Android 2.1+), 0.9.4 (Android 4.0+)

Porto, 29 de Maio de 2012

# Índice

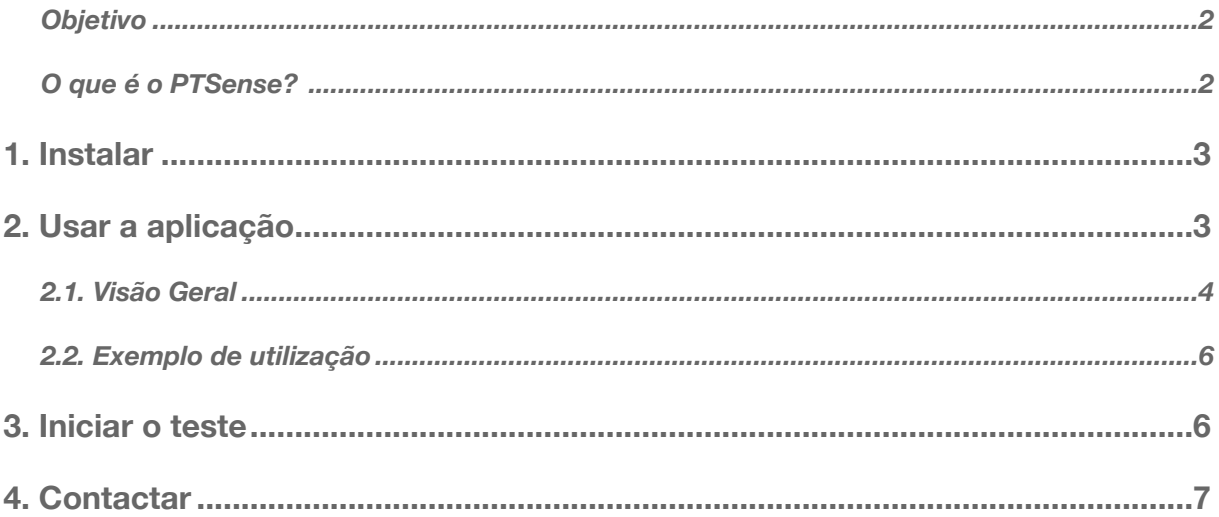

#### <span id="page-1-0"></span>**Objetivo**

O principal objetivo desta experiência é a recolha de dados de utilizadores reais representando uma amostra dos potênciais utilizadores futuros. Os dados recolhidos são obtidos através da aplicação PTSense e enviados para um servidor onde serão posteriormente analisados. Esta informação vai-nos permitir analisar de que forma as condições nos meios de Transporte Públicos (TP) durante as viagens influenciam a percepção de cada utilizador acerca das mesmas. Desta forma, esta experiência leva-nos a perceber se é ou não possível encontrar padrões nas preferências de comforto de cada utilizador.

### <span id="page-1-1"></span>**O que é o PTSense?**

1. A aplicação PTSense é uma aplicação móvel que permite ao sistema interagir com os utilizadores. A partir da aplicação é possível recolher ou sentir certas váriáveis do ambiente durante viagens em meios de transporte público. Esta recolha é efectuada através dos sensores do smartphone e, possivelmente de sensores instalados nos veículos. A estes dados é agregada informação acerca do estado emocional do utilizador com base na sua perceção da viagem, introduzida directamente na aplicação no final da viagem.

2. Após terminada uma viagem, toda a informação é enviada para um sistema remoto na web através de conexão sem fios (e.g. Wi-Fi) onde é processada. Isto dará origem a perfis de preferências dos utilizadores com base nas correlações contexto-emocionais encontradas. Desta forma, quanto maior o número de viagens, mais fiável será o perfil.

3. Finalmente, tendo acesso às condições em tempo real nos TP e aos perfis dos utilizadores (incluindo as suas rotinas diárias/semanais) o PTSense informa o utilizador através do seu smartphone de melhores rotas caso as suas preferências não se verifiquem. Por outro lado, permite ainda personalizar a pesquisa de melhores rotas em qualquer momento com base nessa mesma informação.

**Nota: Dado o projeto estar ainda numa fase inicial do desenvolvimento, a aplicação suporta até à data apenas as fases 1 e 2, acima referidas, desta interação.** 

**Para mais informações consulte [http://www.cloud2bubble.com/case-studies/experiment/.](http://www.cloud2bubble.com/case-studies/experiment/)**

## <span id="page-2-0"></span>**1. Instalar**

Instalar o PTSense é bastante fácil através da Google Play Store. Para tal basta:

- 1. Pesquisar pela aplicação "PTSense" na Google Play Store no seu smartphone;
- 2. Pressionar "Transferir" no topo do ecrã;
- 3. Ler e aceitar as permissões para inicar a transferência e instalação;
- 4. Quando terminado, pressionar "Abrir" ou encontrá-la na sua lista de aplicações.

Ou pode também ser feito através do browser em [https://play.google.com/store/apps/details?id=com.cloud2bubble](https://play.google.com/store/apps/details?id=com.cloud2bubble.ptsense) [.ptsense.](https://play.google.com/store/apps/details?id=com.cloud2bubble.ptsense)

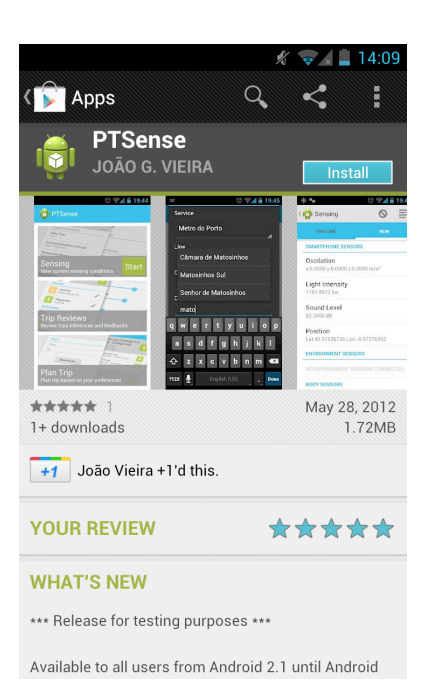

## <span id="page-2-1"></span>**2. Usar a aplicação**

A estrutura do PTSense é bastante simples, pelo que as descrições que se seguem explicam as funcionalidades principais, disponíveis nesta versão.

#### <span id="page-3-0"></span>**2.1. Visão Geral**

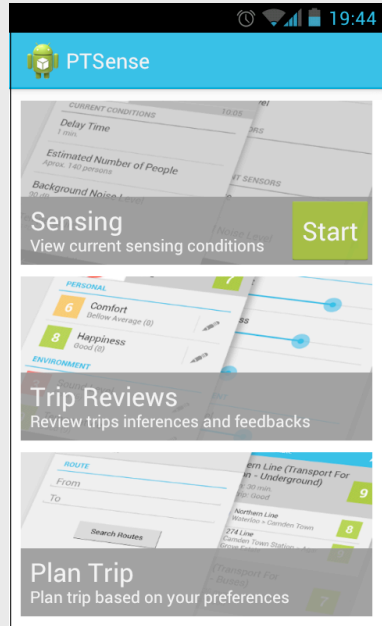

#### **1. Página Inicial**

- iniciar a recolha de dados em "Start"
- pressionar a tecla "Menu" no smartphone para aceder a opções extra
- a opção "Sensing" encontra-se inactiva até iniciar a recolha

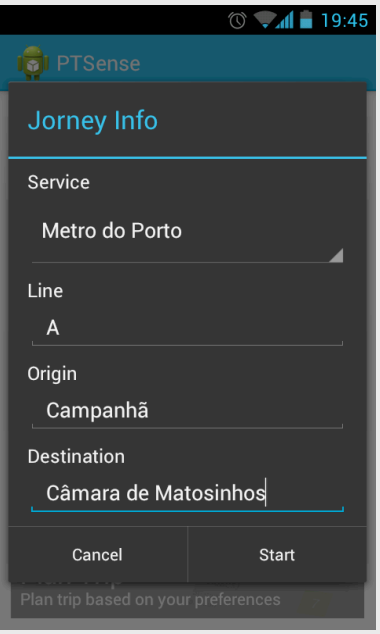

#### **2. Dados da viagem**

- inserir os dados da viagem
- caixas de texto com Autocomplete
- pode iniciar a viagem sem introduzir todos os dados, mas estes são necessários para a terminar

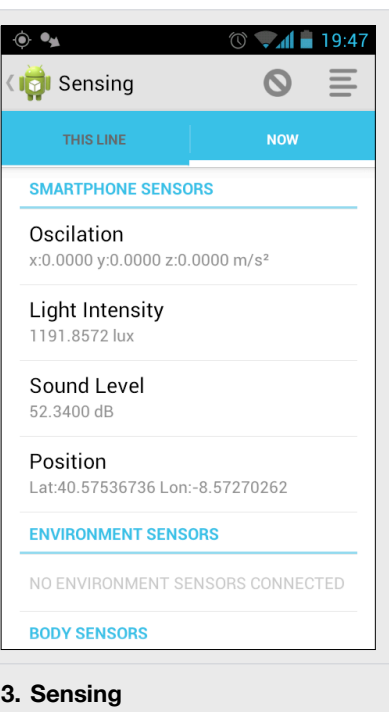

- "Now" mostra dados a serem recolhidos pelos sensores activos
- opções no menu superior levam a
- (7) e (2), respectivamente
- "This Line" não implementado

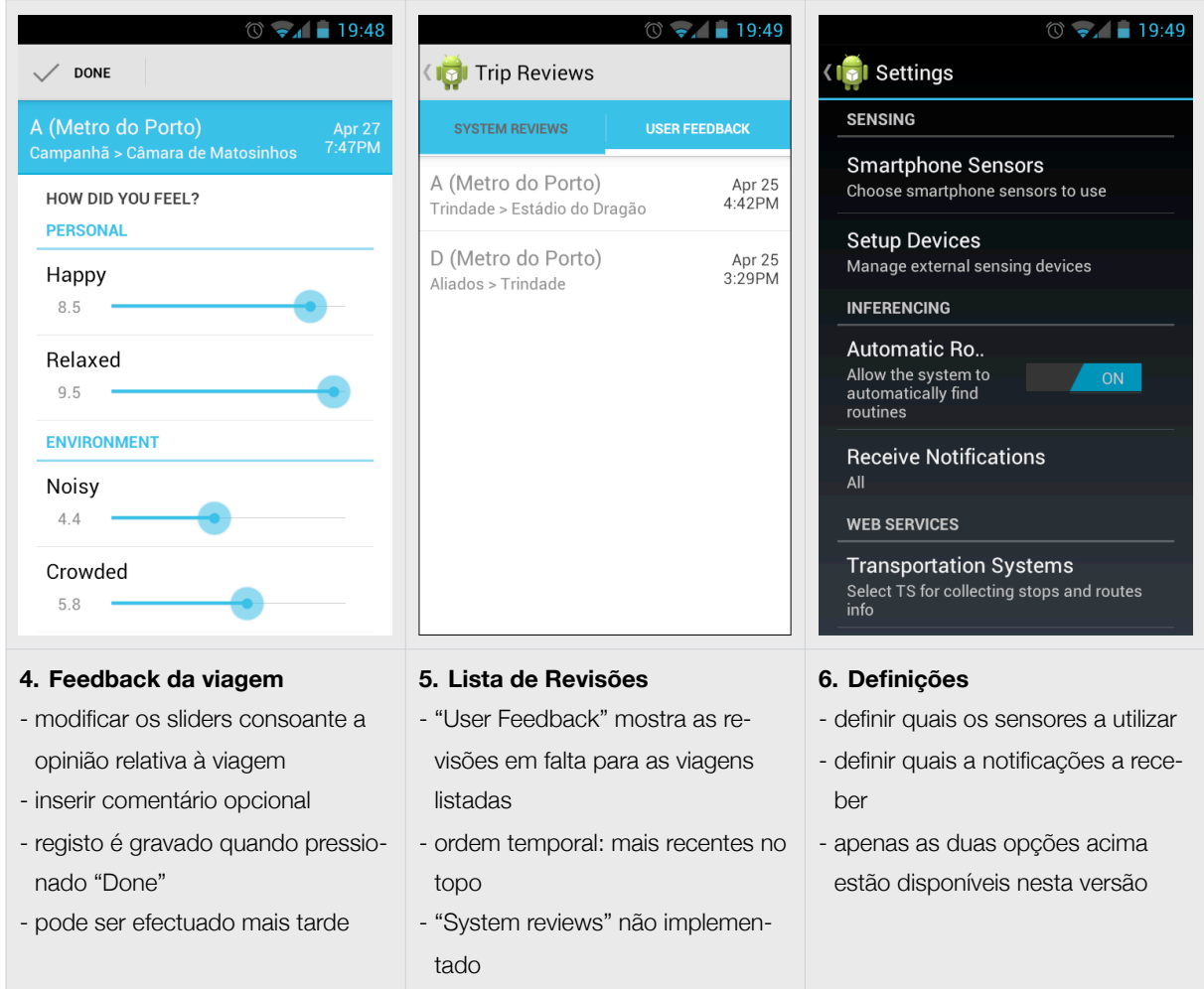

**Nota: As imagens apresentadas dizem respeito à versão para Android 4.0. O aspeto pode alterar em versões mais antigas.**

**Nota: As partes não referidas da aplicação ou indicadas como não implementadas apresentam esta imagem, seguida de uma breve descrição da funcionalidade futura.**

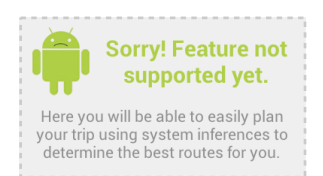

### <span id="page-5-0"></span>**2.2. Exemplo de utilização**

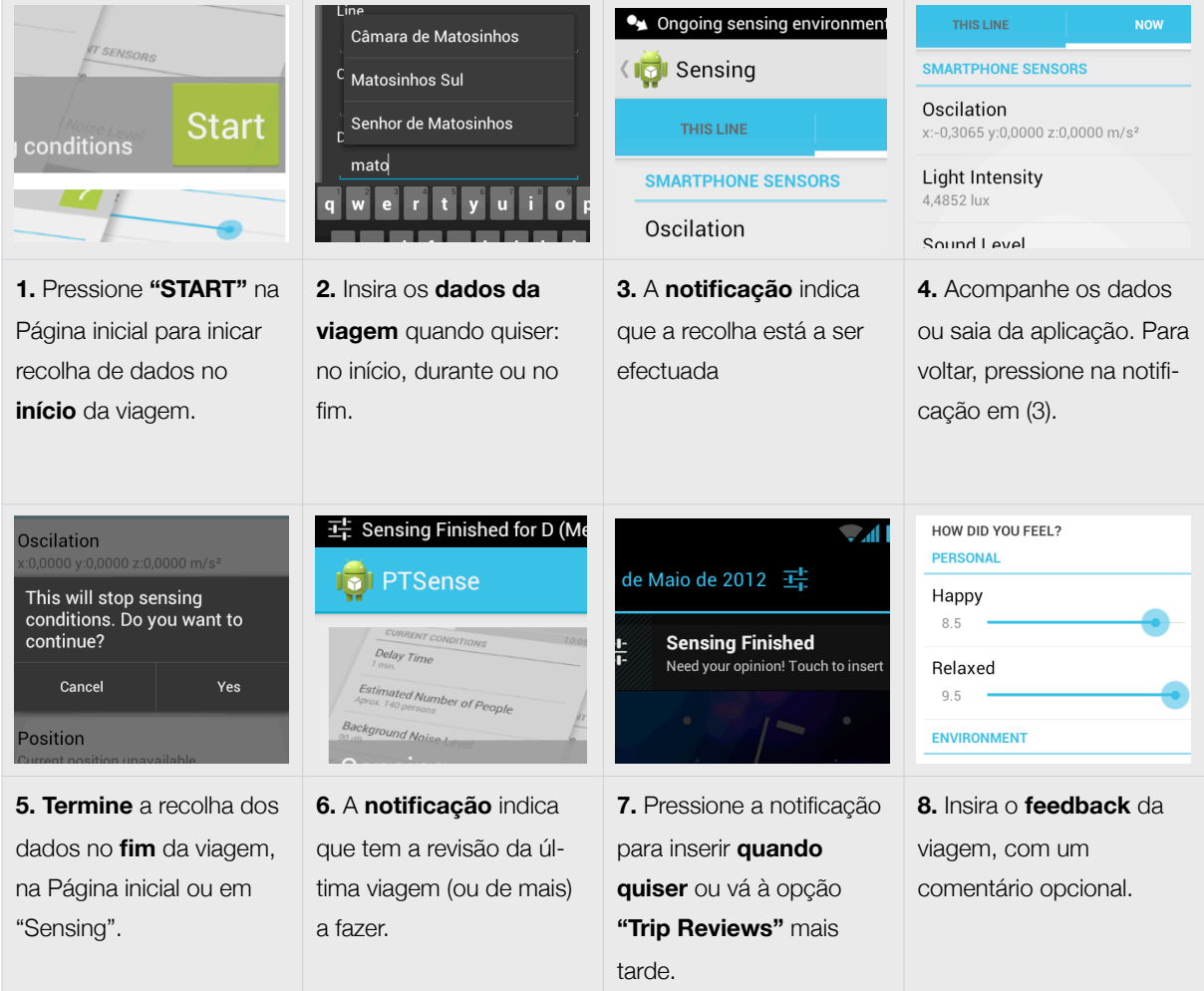

### <span id="page-5-1"></span>**3. Iniciar o teste**

De forma a analisar apenas dados relevantes para o teste, enviados pelos participantes, é necessário controlar a recepção dos mesmos, visto que a aplicação está de momento disponível ao público. Para tal é pedido aos participantes que enviem o respectivo CÓDIGO DE UTILIZADOR recebido por email da seguinte forma:

1. Iniciar uma nova viagem e terminá-la (a informação da viagem não é relevante);

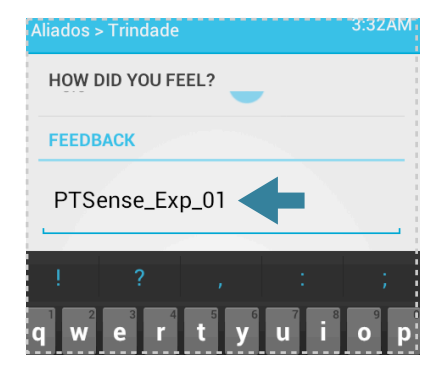

2. No feedback desta viagem inserir o CÓDIGO DE UTILIZADOR no campo de comentário, no final, como é indicado na figura ao lado.

### <span id="page-6-0"></span>**4. Contactar**

Esta fase do desenvolvimento é crucial para o futuro do projecto. Assim, é necessário atender a todas as imperfeições de forma a minimizar as correcções tardias com o objetivo de criar uma aplicação ao nível esperado pelos utilizadores. Desta forma, agradece-se o contato em caso de **dúvidas, sugestões, erros ou "crashs"** para um dos seguintes contactos:

- **• João M. Guerra Vieira** [joao.guerra@fe.up.pt](mailto:joao.guerra@fe.up.pt) Faculdade de Engenharia da Universidade do Porto
- **• Pedro Maurício Costa** [pm.costa@imperial.ac.uk](mailto:pm.costa@imperial.ac.uk) Imperial College London

**Boas viagens!**